# **www.wabco-auto.com**

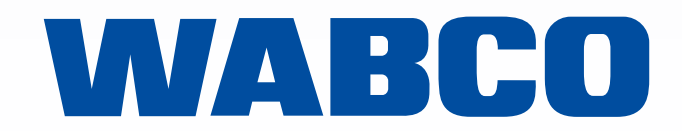

## **PRODUKTNUMMERN UND UMSCHLÜSSELUNGEN**

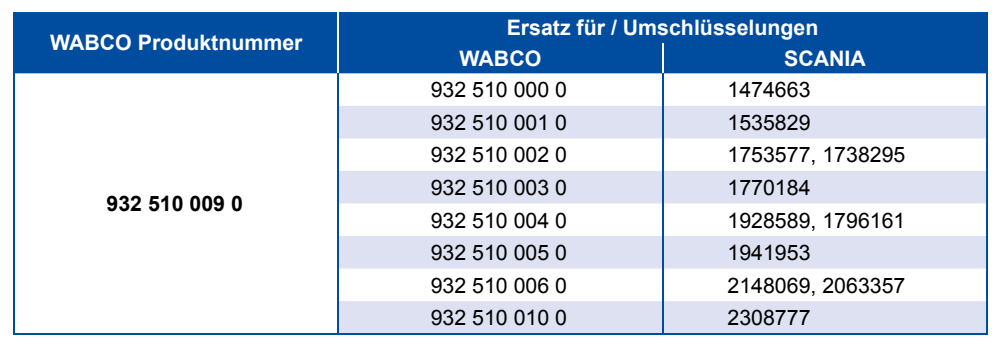

#### **TRAINING RA**

### **REPARATURSÄTZE**

#### **FINDEN DES REPARATURSATZES** i,

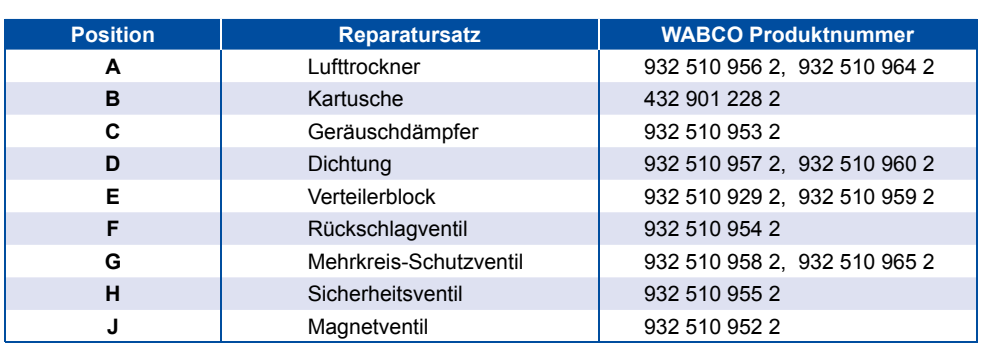

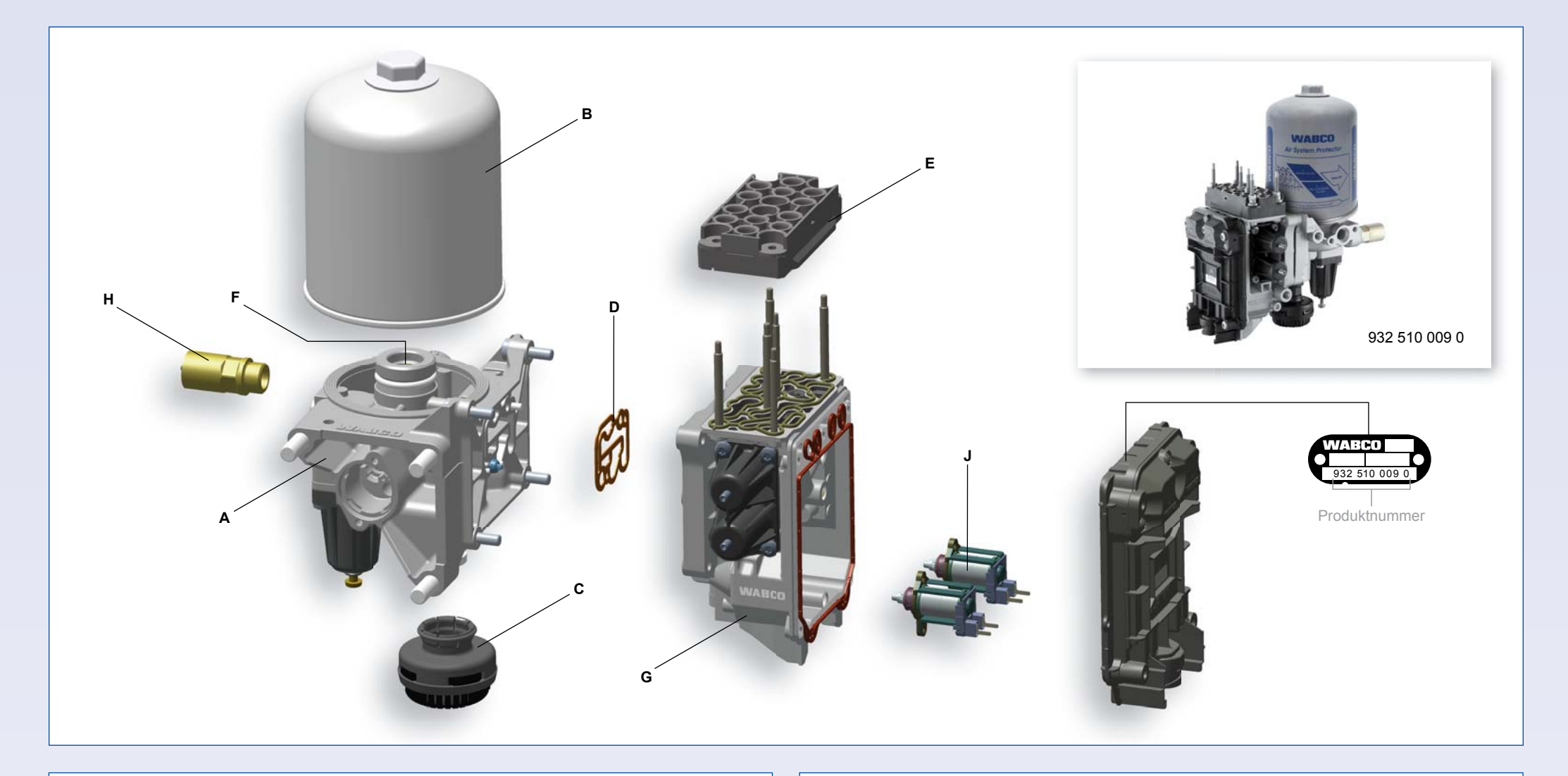

- Melden Sie sich bei myWABCO an: www.am.wabco-auto.com
- Klicken Sie den Link "Zugang zum E-Learning"
- Wählen Sie das E-Tutorial "Austausch der E-APU (APS)"

Nach der Absolvierung des E-Tutorials erhalten Sie den PIN-Brief mit der PIN für die Diagnose-Software "APS E-APU".

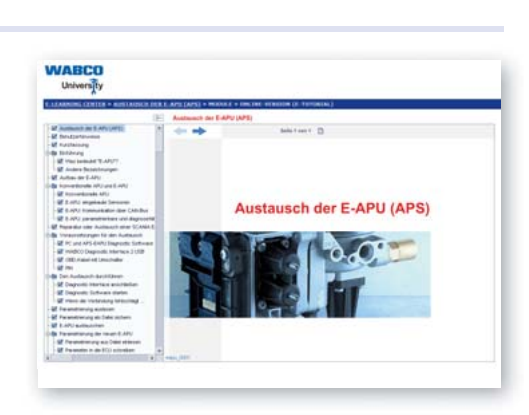

# **FUELGUARD™ – ELEKTRONISCHE LUFT-AUFBEREITUNGS EINHEIT (E-APU) FÜR SCANIA**

- Öffnen Sie INFORM auf www.wabco-auto.com
- Geben Sie die Produktnummer der E-APU ein
- Klicken Sie auf das Optionsfeld Reparatur
- Öffnen Sie das Ersatzteilblatt

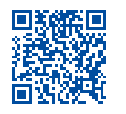

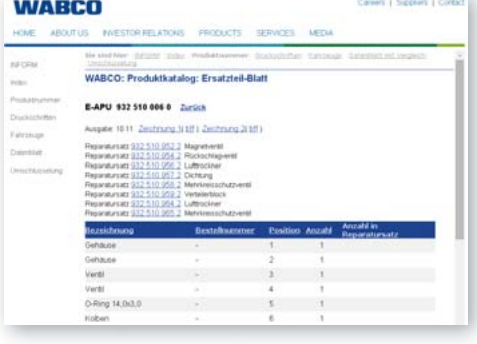

# **DIAGNOSE**

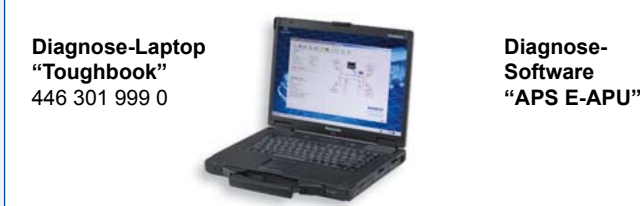

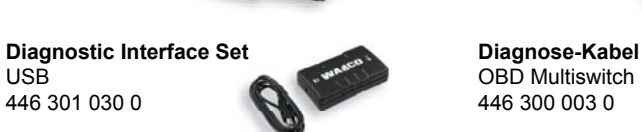

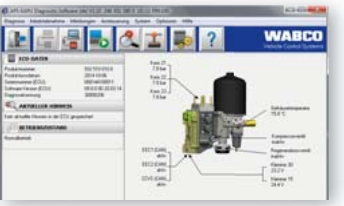

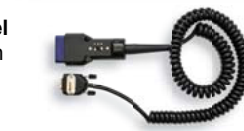

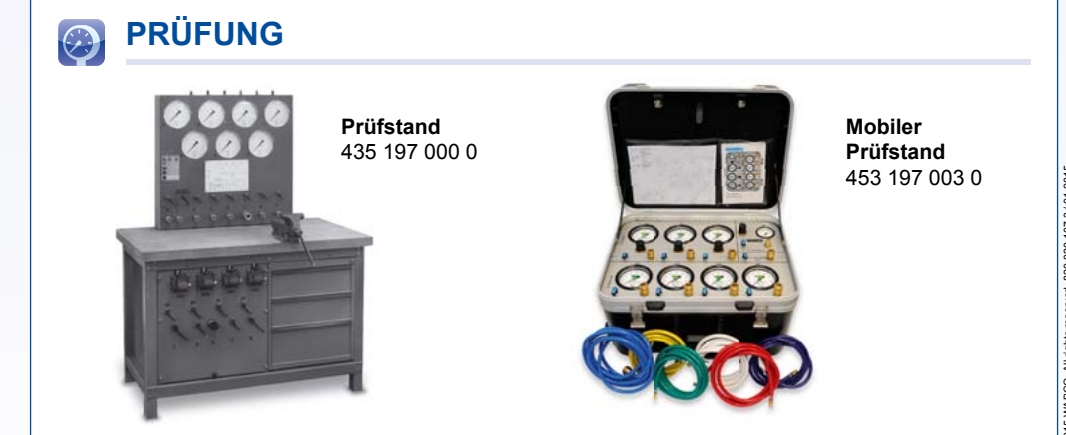